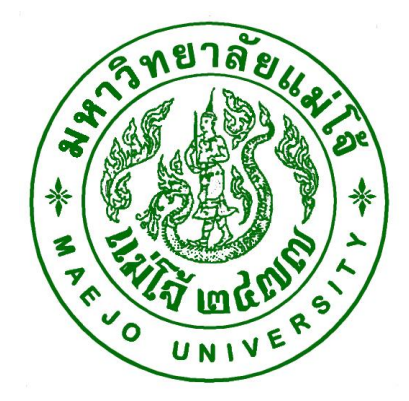

**คู่มือปฏิบัติงาน เรื่อง**

**การออกเอกสารทางการศึกษา (ส าหรับเจ้าหน้าที่) (ใบรายการผลการศึกษาฉบับชั่วคราว ไทย-อังกฤษ) (หนังสือรับรองการเป็นนักศึกษา ไทย-อังกฤษ) (หนังสือรับรองคาดว่าจะส าเร็จการศึกษา ไทย- อังกฤษ) (หนังสือรับรองรอสภาอนุมัติส าเร็จการศึกษา ไทย- อังกฤษ)**

> **โดย นายจักรกฤษณ์ ธงแดง นักวิชาการศึกษา**

**สังกัดกลุ่มภารกิจทะเบียนเรียน ประมวลผลและรับเข้า ส านักบริหารและพัฒนาวิชาการ**

คู่มือปฏิบัติงำน หมำยถึง เอกสำรที่หน่วยงำนสร้ำงขึ้นมำเพื่อเป็นแนวทำงในกำรปฏิบัติงำนของ บุคลากรในองค์กร เพื่อให้ผู้ปฏิบัติงานและบุคลากรทำงานเป็นระบบและมาตราฐานเดียวกันโดยทราบ ขั้นตอนที่ชัดเจน จึงได้จัดทำคู่มือการออกเอกสารทางการศึกษาขึ้น

นอกจากนี้ การจัดทำคู่มือการปฏิบัติกานยังจะช่วยให้ผู้ปฏิบัติงานสามารถปฏิบัติงานทดแทนกัน ได้และยังเป็นประโยชน์ต่อกำรเผยแพร่ให้ผู้ใช้บริกำรทรำบขั้นตอนกำรปฏิบัติงำน และใช้บริกำรได้อย่ำง สะดวกและชัดเจน

> จักรกฤษณ์ ธงแดง ผู้จัดทำ 31 มกรำคม 2561

# **สารบัญ**

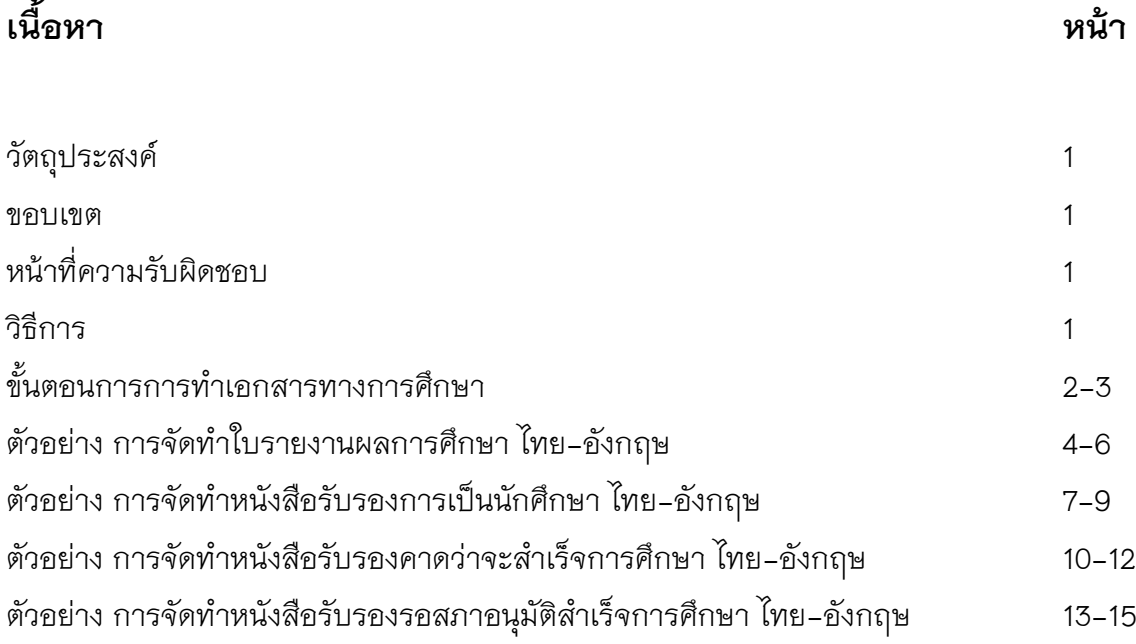

#### **วัตถุประสงค์**

- เพื่อให้ผู้ปฏิบัติงำน และผู้รับบริกำร ทรำบวิธีกำรด ำเนินงำนและขั้นตอนกำรปฏิบัติงำน
- เพื่อให้บุคลำกรสำมำรถท ำงำนทดแทนกันได้ และสำมำรถเรื่มปฏิบัติงำนได้อย่ำงรวดเร็ว

#### **ขอบเขต**

การพิมพ์เอกสารทางการศึกษา (การจัดทำใบรายงานผลการศึกษา ไทย-อังกฤษ) , (การจัดทำหนังสือรับรองการเป็นนักศึกษา ไทย-อังกฤษ) ,(การจัดทำหนังสือรับรองคาดว่าจะ สำเร็จการศึกษา ไทย-อังกฤษ), (การจัดทำหนังสือรับรองรอสภาอนุมัติสำเร็จการศึกษา ไทย-้อังกฤษ) จะจัดทำได้สำหรับนักศึกษาที่มีสถานะกำลังศึกษาอยู่เท่านั้น เมื่อจัดพิมพ์เอกสารแล้ว ให้ตรวจสอบความถูกต้องของเอกสารทุกครั้ง แล้วนำเอกสารเสนอให้ผู้ที่มำอำนาจในการลง นามเอกสาร คือ นายทะเบียน/ผู้อำนวยการฯ ตามลำดับ

#### **หน้าที่ความรับผิดชอบ**

ผู้อำนวยการฯ ทำหน้าที่ ลงนามเอกสารหนังสือรับรองฯ นายทะเบียน ทำหน้าที่ ลงนามเอกสารหนังสือรับรอง/ใบรายงานผลการศึกษา ผู้ปฏิบัติงาน ทำหน้าที่ พิมพ์เอกสารทางการศึกษา และเป็นผู้ตรวจสอบเอกสาร

#### **วิธีการ**

- **-** นักศึกษำขอเอกสำรผ่ำนระบบขอเอกสำรออนไลน์
- **-** เจ้ำหน้ำที่รับค ำร้องผ่ำนระบบขอเอกสำรออนไลน์
- **-** เจ้ำหน้ำที่ด ำเนินกำรในส่วนเอกสำร
- **-** ด ำเนินกำรจัดพิมพ์เอกสำรทำงกำรศึกษำ
- **-** ตรวจสอบควำมถูกต้องของเอกสำร
- เสนอเอกสารเพื่อลงนามโดย นายทะเบียนและผู้อำนวยการฯ
- ประทับตรำมหำวิทยำลัย ในใบรำยงำนผลกำรศึกษำฉบับชั่วครำว ตรงลำยเช็นต์นำยทะเบียน และหนังสือรับรองประทับตรามหาวิทยาลัย ตรงลายเช็นต์ผู้อำนวยการฯ
- จัดเก็บเอกสารทางการศึกษาที่ดำเนินการเสร็จแล้วเข้าแฟ้มเอกสารโดยแยกตามคณะสาขา
- นักศึกษำมำรับเอกสำรตำมวันเวลำที่แจ้งไว้ ในระบบขอเอกสำรออนไลน์

### **ตัวอย่าง การจัดท าใบรายงานผลการศึกษา ไทย-อังกฤษ**

1. เข้ำสู่ระบบ Backoffice จำกนั้นเลือกเมนู "เลือกระบบงำนบริกำร"

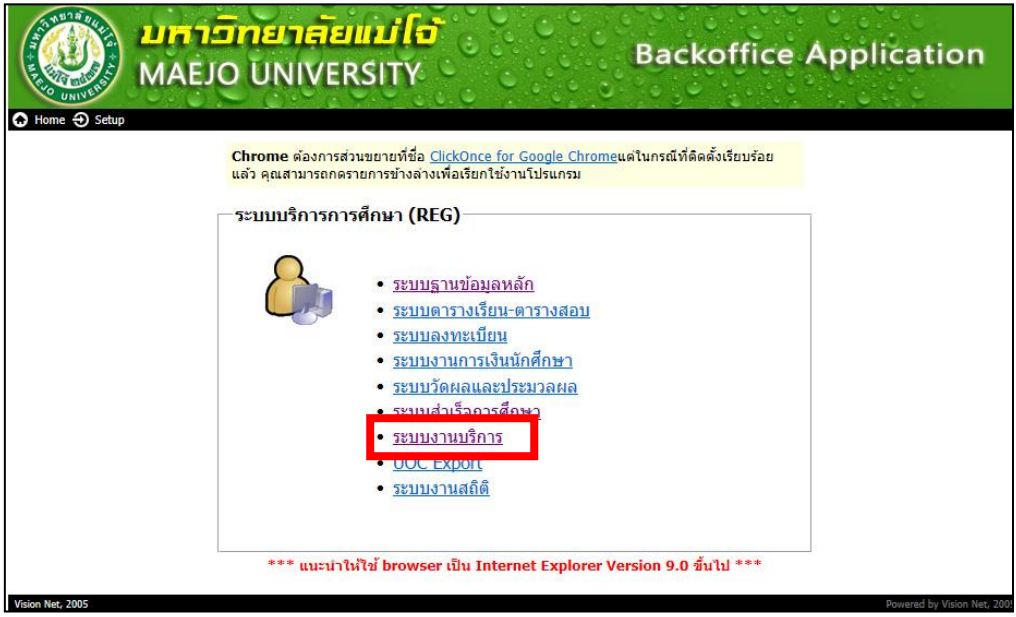

**2. เ**ข้ำสู่ระบบ ด้วยกำรกรอก Usaname และ Password จำกนั้น คลิก "OK"

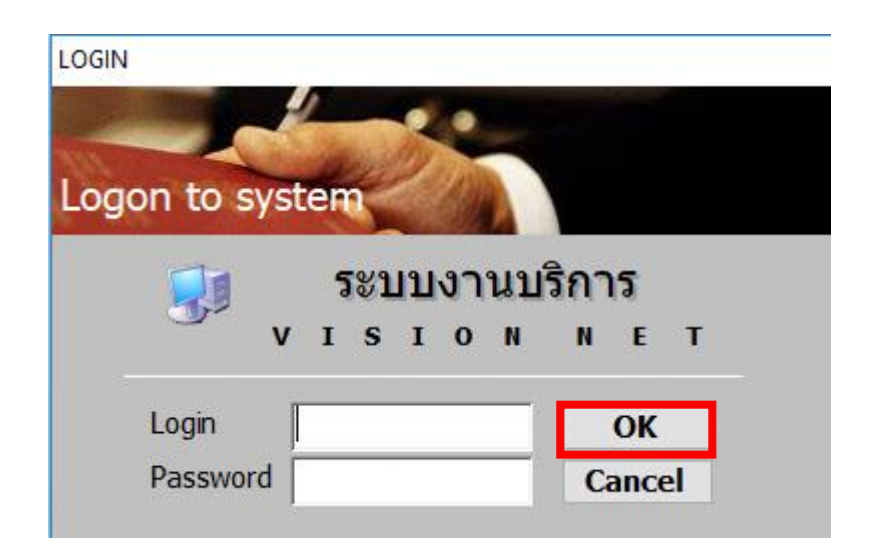

1

3. เลือกเมนูด้ำนซ้ำย "งำนบริกำรทั่วไป" จำกนั้นเลือกเมนูข้อที่ 6 :ใบ Trascript

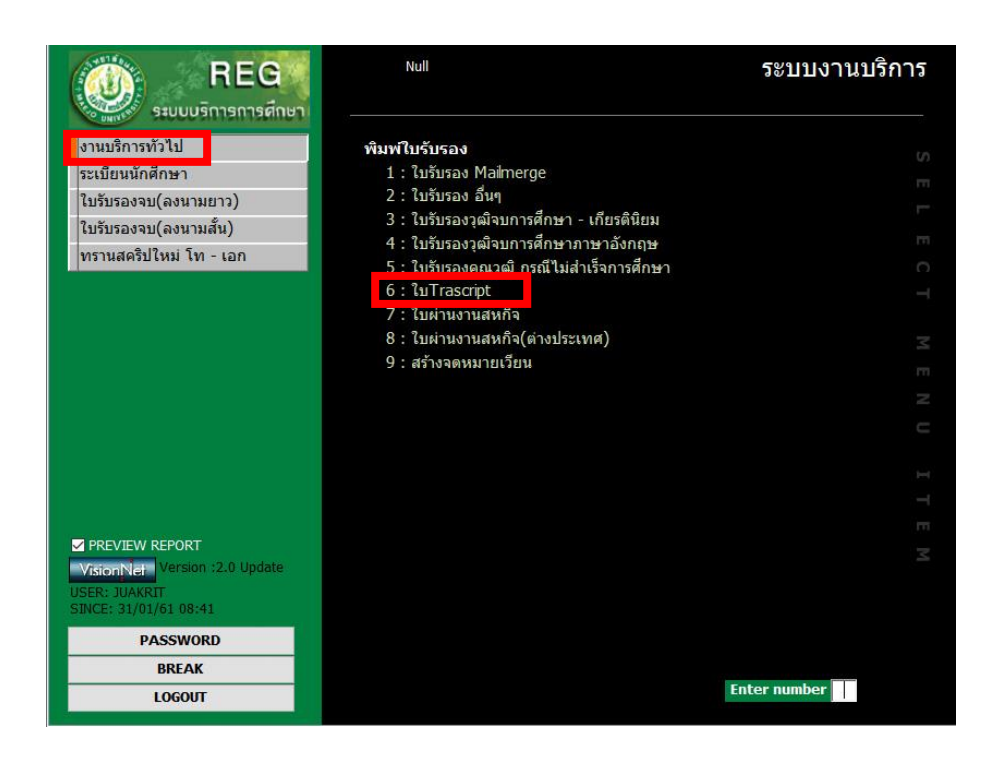

- 4. เลือกเมนูข้อมูลดังนี้
- รูปแบบ TR01 ใบ Trascript (ENG) / TR02 ใบ Trascript (THAI)
- เลืกโดย LIKE
- ระบุรหัสนักศึกษำ
- ลงนำมโดย
- จำกนั้นคลิก PROCESS

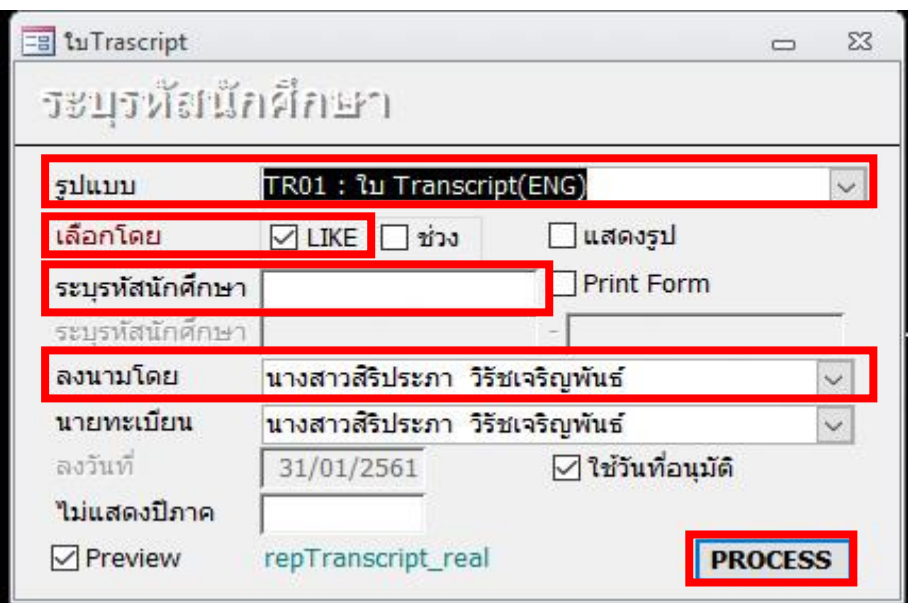

หน้ำ 6.

5. ปรากฏ เอกสารขึ้นมา ให้ดำเนินการตรวจสอบข้อมูลชื่อ-สกุล ของนักศึกษา

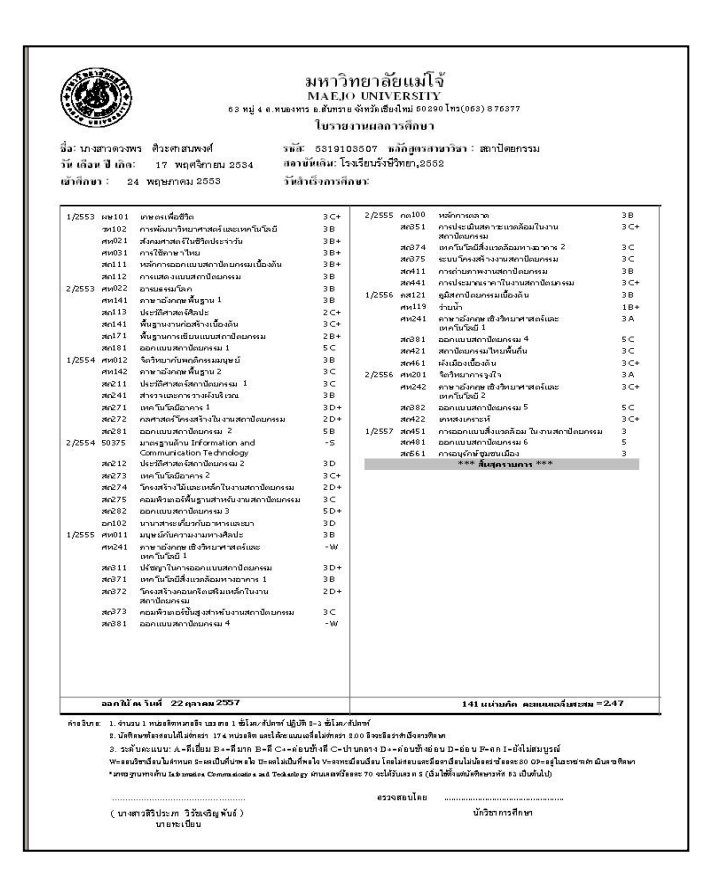

6. จัดพิมพ์เอกสำร ให้คลิ๊ก File แล้วเลือก Print เลือกชื่อเครื่องปริ้นเตอร์ RICOH SP 213 Nw PCL 6 จำกนั้น กด OK

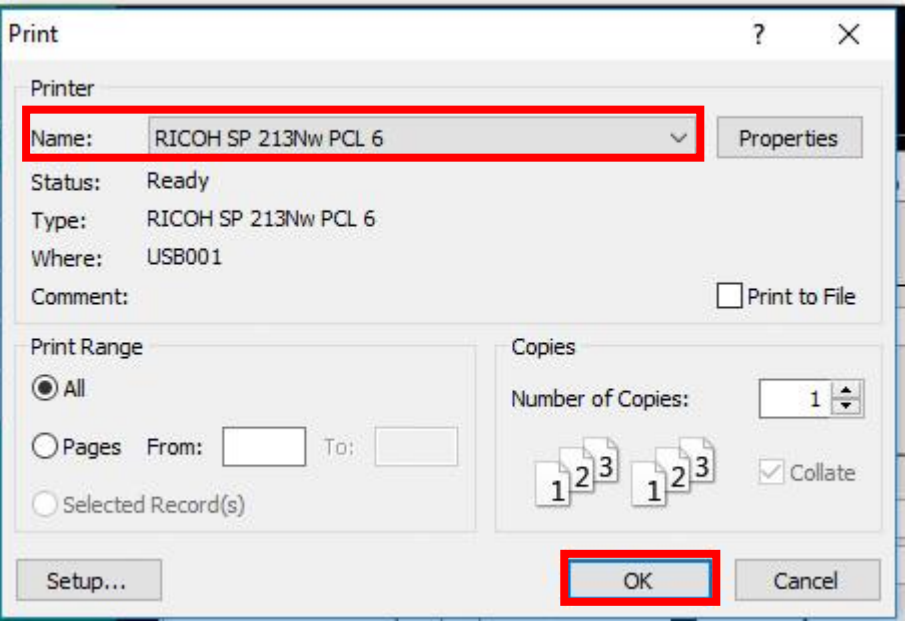

### **ตัวอย่าง การจัดท าหนังสือรับรองการเป็นนักศึกษา ไทย-อังกฤษ**

1. เข้ำสู่ระบบ Backoffice จำกนั้นเลือกเมนู "เลือกระบบงำนบริกำร"

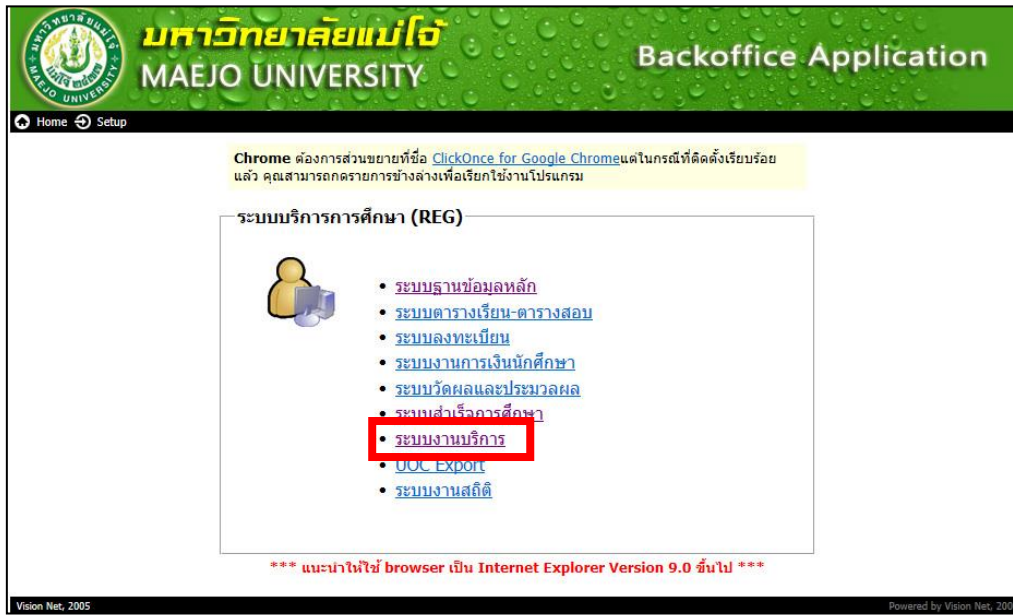

2. เข้ำสู่ระบบ ด้วยกำรกรอก Usaname และ Password จำกนั้น คลิก "OK"

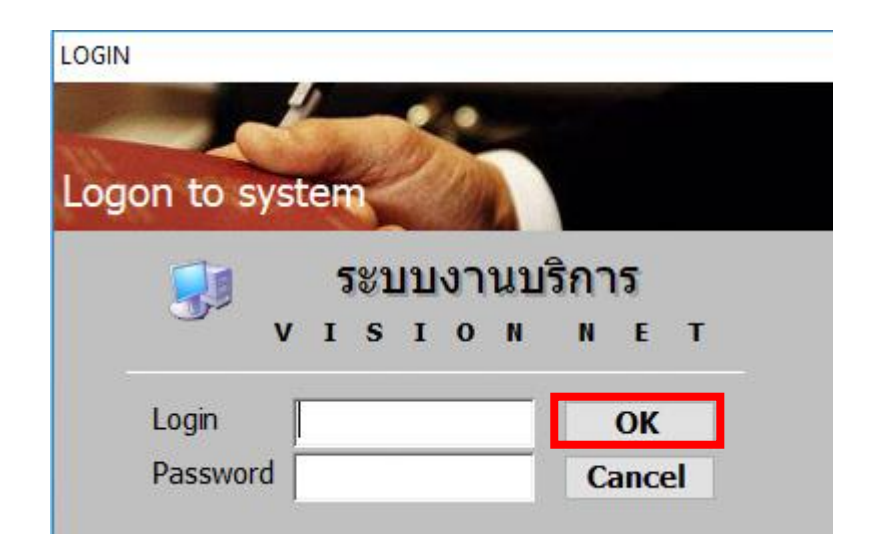

3. เลือกเมนูด้ำนซ้ำย "งำนบริกำรทั่วไป" จำกนั้นเลือกเมนูข้อที่ 9 :สร้ำงจดหมำยเวียน

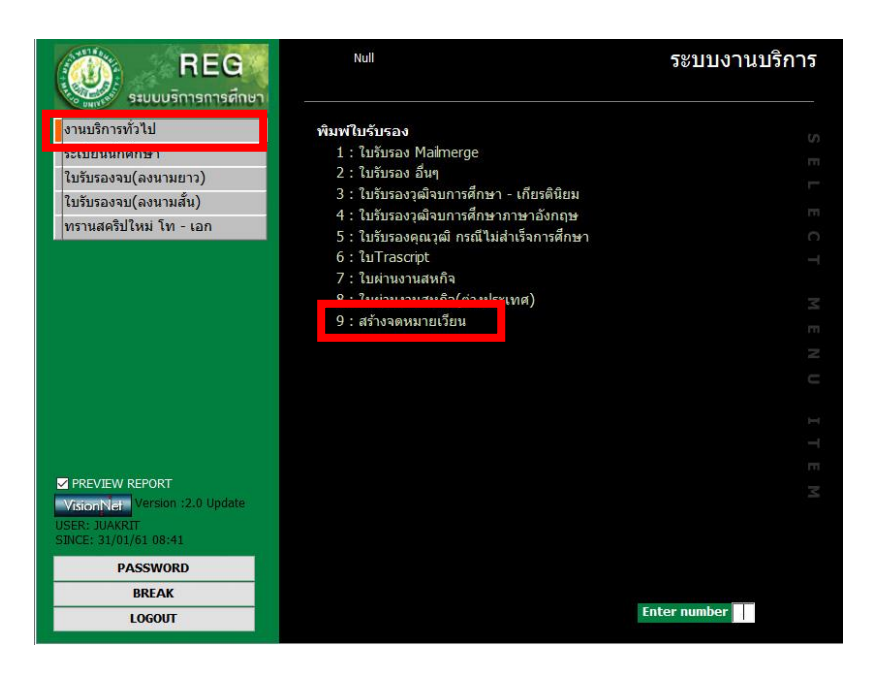

- 4. เลือกเมนูข้อมูลดังนี้
- รูปแบบ Z10 ใบรับรองนักศึกษำ (THAI) / Z22 ใบรับรองนักศึกษำ (ENG)
- เลือกวิทยำเขต 50: เชียงใหม่ / 54: วิทยำเขต แพร่ / 86: วิทยำเขต ชุมพร
- ระดับ :ให้ลบออกว่ำงไว้ / คณะ :ให้ลบออกว่ำงไว้ / เลือกรหัส : ให้กด "เฉพำะรำยชื่อ" และ ใส่รัหสนักศึกษำ / - เลือก ลงนำมโดย / ลงนำมอังกฤษโดย / -จำกนั้นคลิก PROCESS

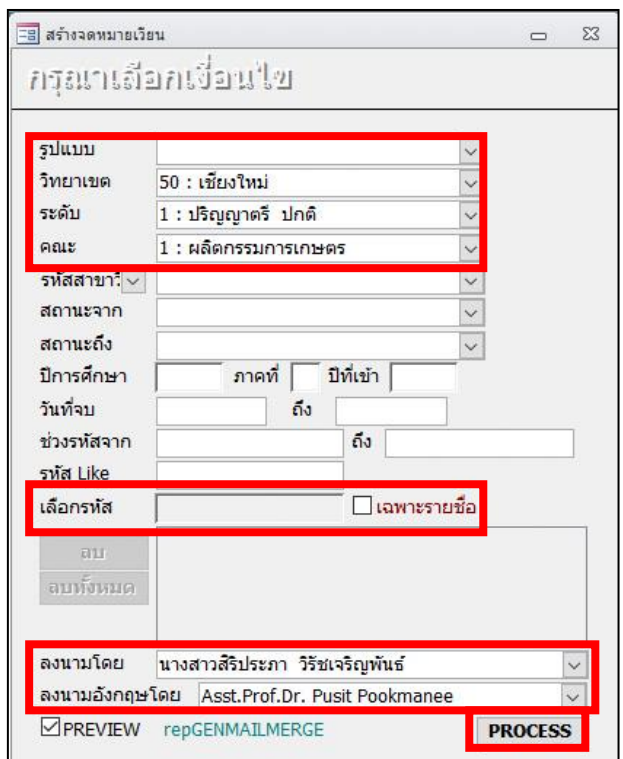

- หน้ำ 9.
- 5. ปรากฏ เอกสารขึ้นมา ให้ดำเนินการตรวจสอบข้อมูลชื่อ-สกุล ของนักศึกษา

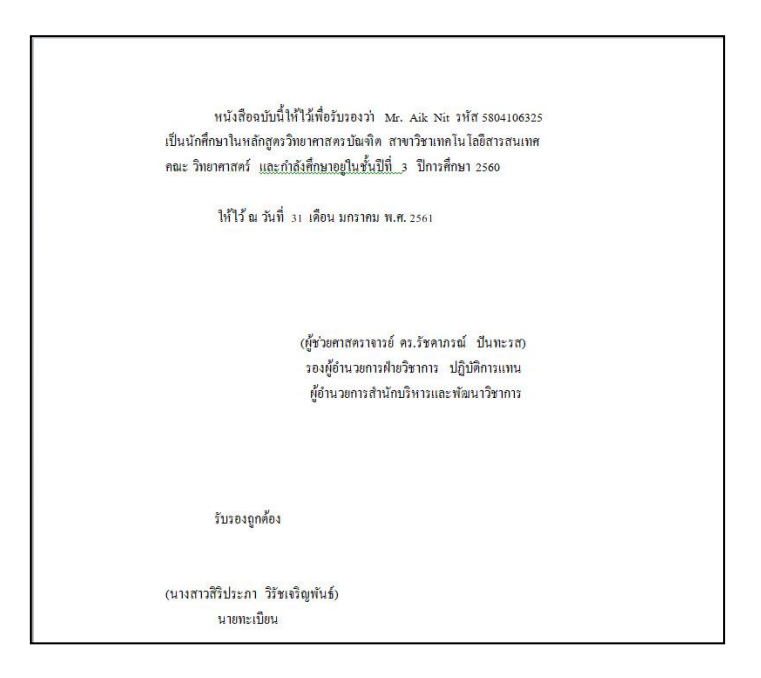

6. จัดพิมพ์เอกสำร ให้คลิ๊ก File แล้วเลือก Print เลือกชื่อเครื่องปริ้นเตอร์ RICOH SP 213 Nw PCL 6 จำกนั้น กดพิมพ์ตรงรูปเครื่องปริ้น

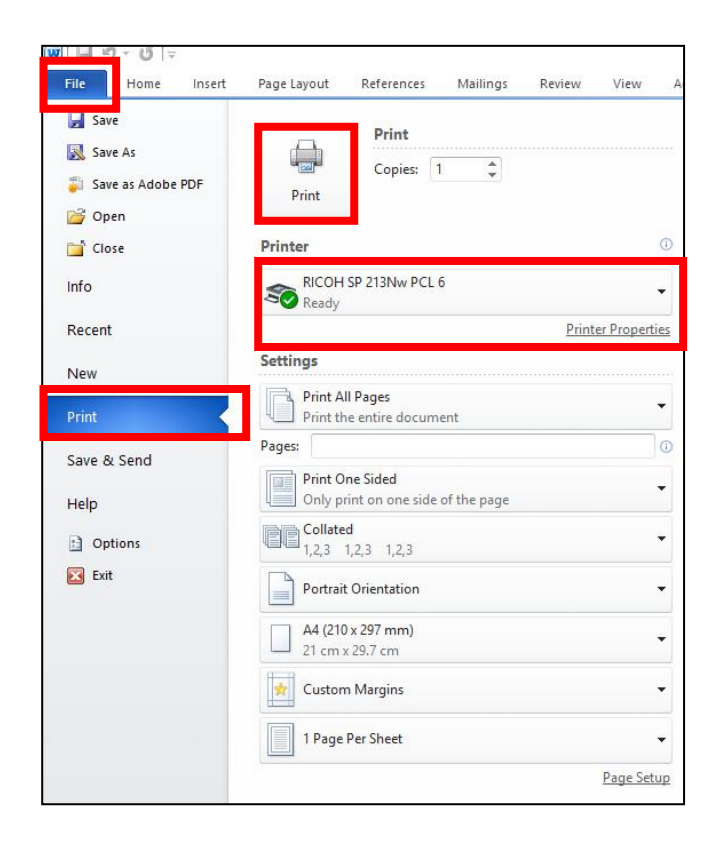

### **ตัวอย่าง การจัดท าหนังสือรับรองคาดว่าจะส าเร็จการศึกษา ไทย-อังกฤษ**

1. เข้ำสู่ระบบ Backoffice จำกนั้นเลือกเมนู "เลือกระบบงำนบริกำร"

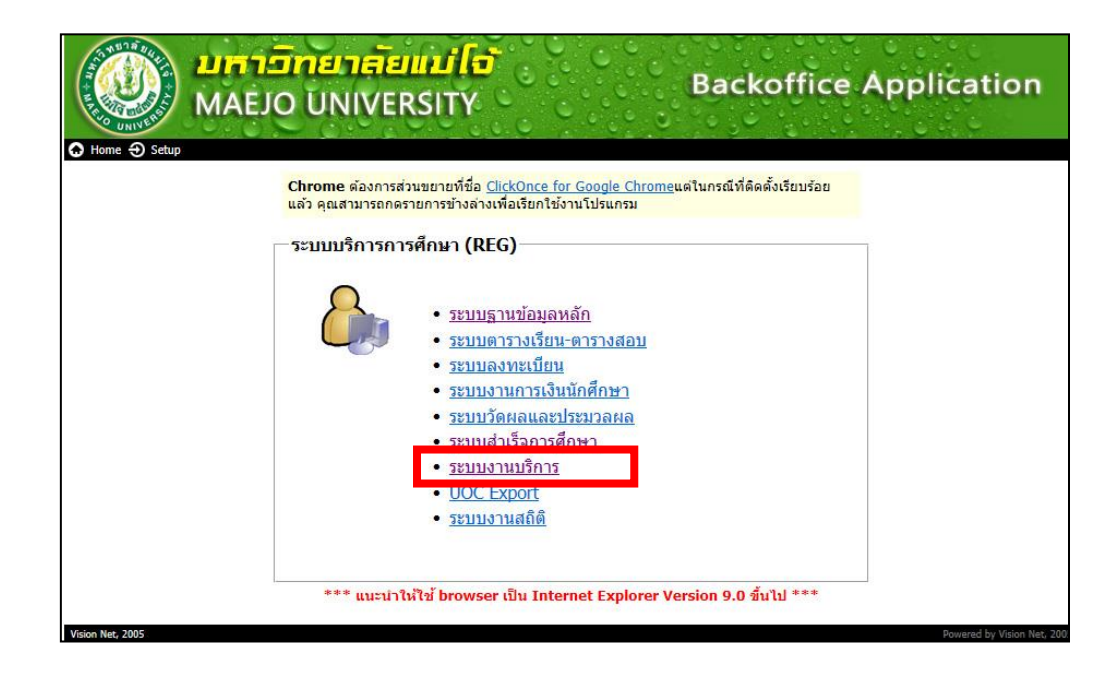

2. เข้ำสู่ระบบ ด้วยกำรกรอก Usaname และ Password จำกนั้น คลิก "OK"

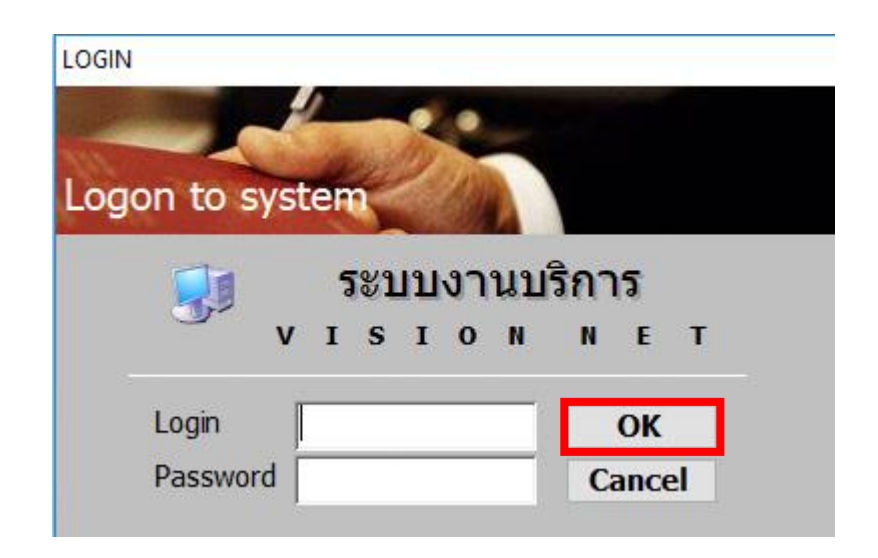

3. เลือกเมนูด้ำนซ้ำย "งำนบริกำรทั่วไป" จำกนั้นเลือกเมนูข้อที่ 9 :สร้ำงจดหมำยเวียน

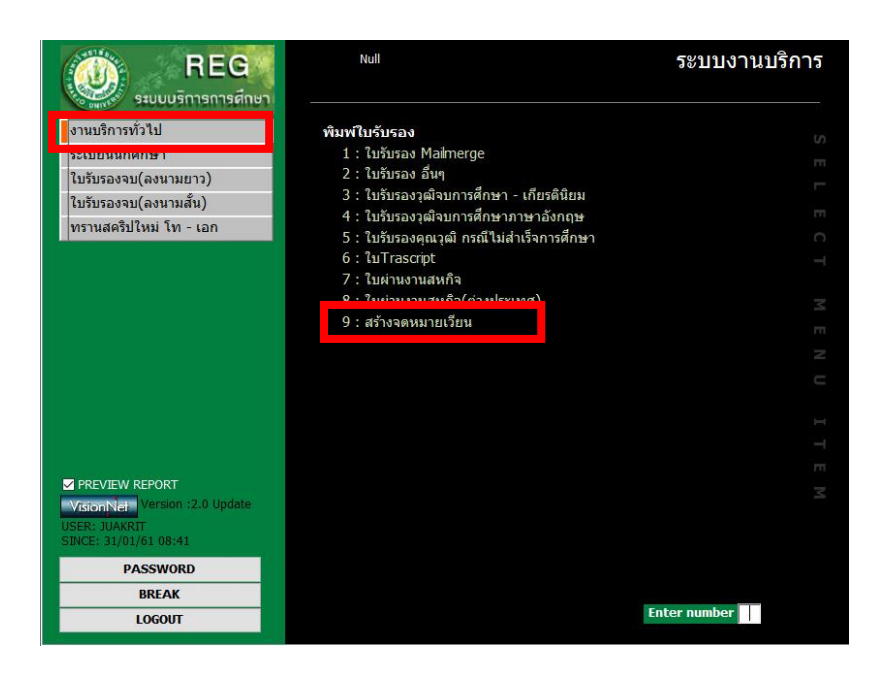

- 4. เลือกเมนูข้อมูลดังนี้
- รูปแบบ Z10 ใบรับรองนักศึกษำ (THAI) / Z22 ใบรับรองนักศึกษำ (ENG)
- เลือกวิทยำเขต 50: เชียงใหม่ / 54: วิทยำเขต แพร่ / 86: วิทยำเขต ชุมพร
- ระดับ :ให้ลบออกว่ำงไว้ / คณะ :ให้ลบออกว่ำงไว้ / เลือกรหัส : ให้กด "เฉพำะรำยชื่อ" และ ใส่รัหสนักศึกษำ / - เลือก ลงนำมโดย / ลงนำมอังกฤษโดย / -จำกนั้นคลิก PROCESS

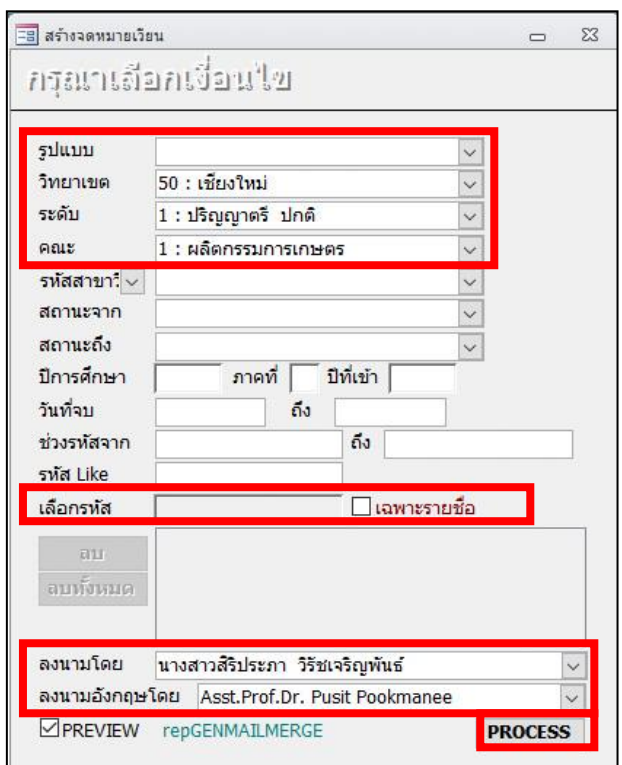

## 5. ปรากฏ เอกสารขึ้นมา ให้ดำเนินการตรวจสอบข้อมูลชื่อ-สกุล ของนักศึกษา

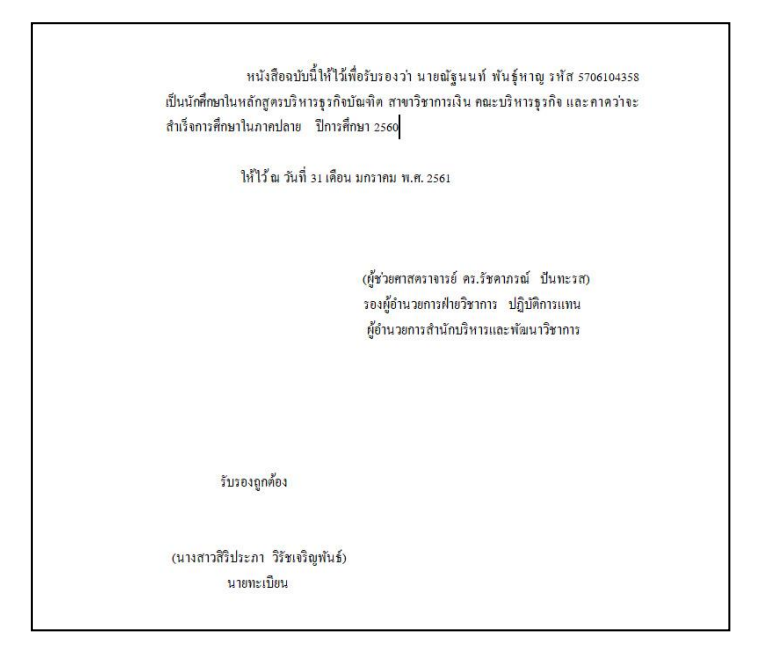

6. จัดพิมพ์เอกสำร ให้คลิ๊ก File แล้วเลือก Print เลือกชื่อเครื่องปริ้นเตอร์ RICOH SP 213 Nw PCL 6 จำกนั้น กดพิมพ์ตรงรูปเครื่องปริ้น

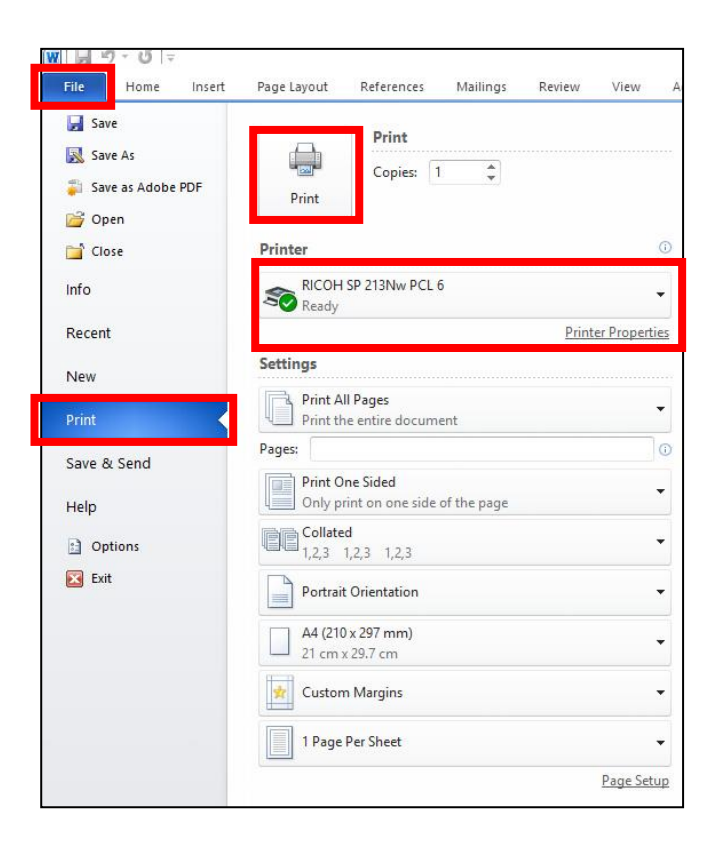

## **ตัวอย่าง การจัดท าหนังสือรับรองรอสภาอนุมัติส าเร้จการศึกษา ไทย-อังกฤษ**

1. เข้ำสู่ระบบ Backoffice จำกนั้นเลือกเมนู "เลือกระบบงำนบริกำร"

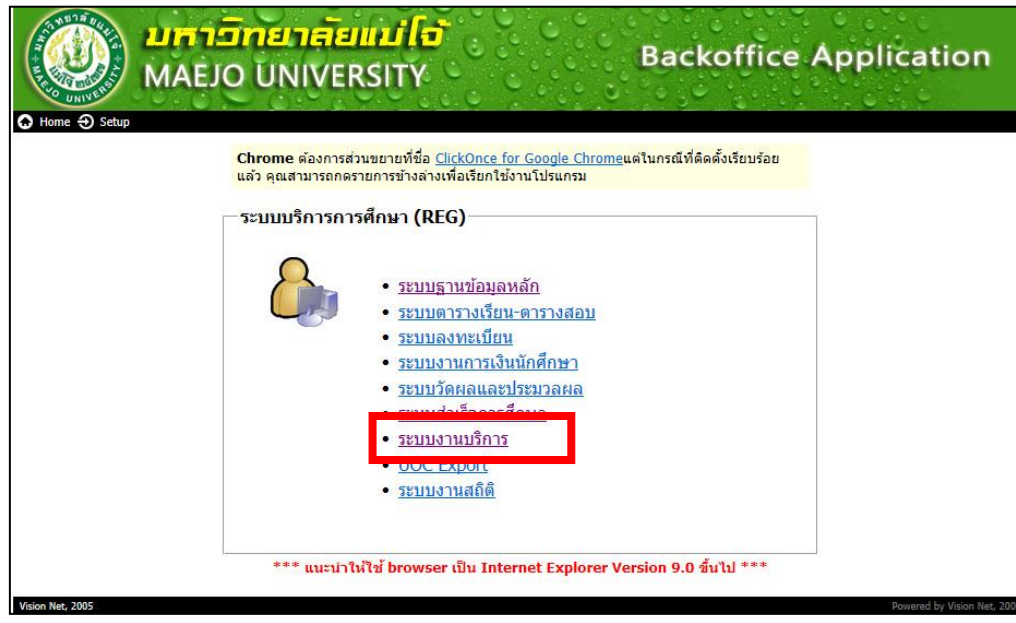

2. เข้ำสู่ระบบ ด้วยกำรกรอก Usaname และ Password จำกนั้น คลิก "OK"

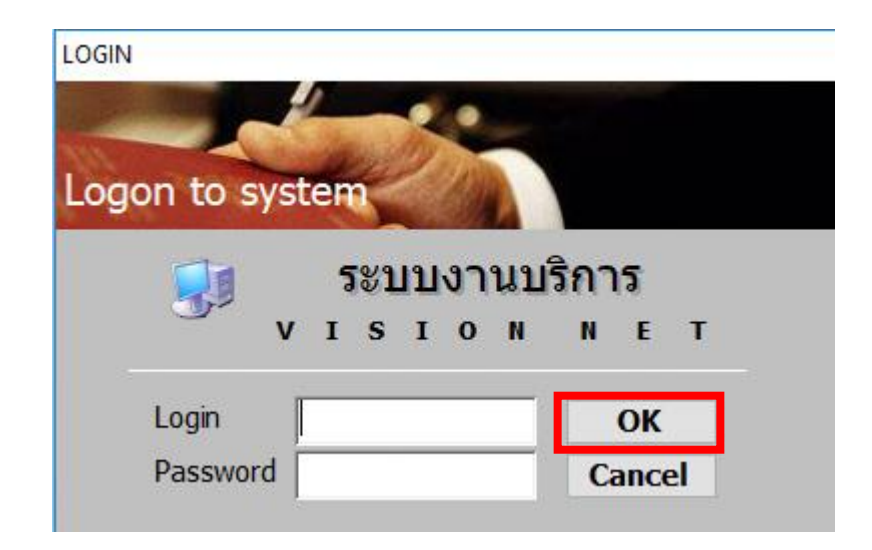

3. เลือกเมนูด้ำนซ้ำย "งำนบริกำรทั่วไป" จำกนั้นเลือกเมนูข้อที่ 9 :สร้ำงจดหมำยเวียน

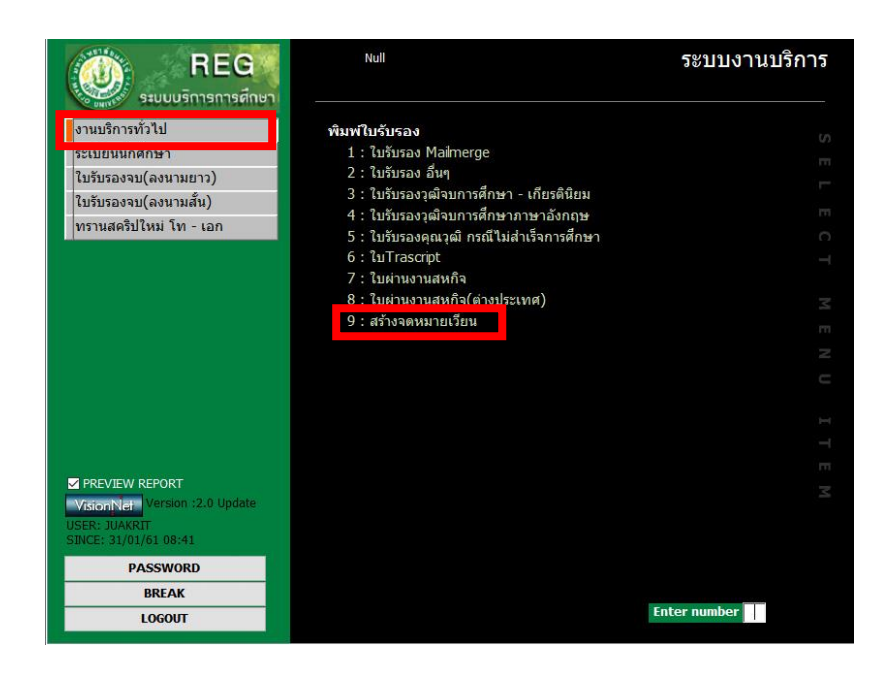

- 4. เลือกเมนูข้อมูลดังนี้
- รูปแบบ Z10 ใบรับรองนักศึกษำ (THAI) / Z22 ใบรับรองนักศึกษำ (ENG)
- เลือกวิทยำเขต 50: เชียงใหม่ / 54: วิทยำเขต แพร่ / 86: วิทยำเขต ชุมพร
- ระดับ :ให้ลบออกว่ำงไว้ / คณะ :ให้ลบออกว่ำงไว้ / เลือกรหัส : ให้กด "เฉพำะรำยชื่อ" และ ใส่รัหสนักศึกษำ / - เลือก ลงนำมโดย / ลงนำมอังกฤษโดย / -จำกนั้นคลิก PROCESS

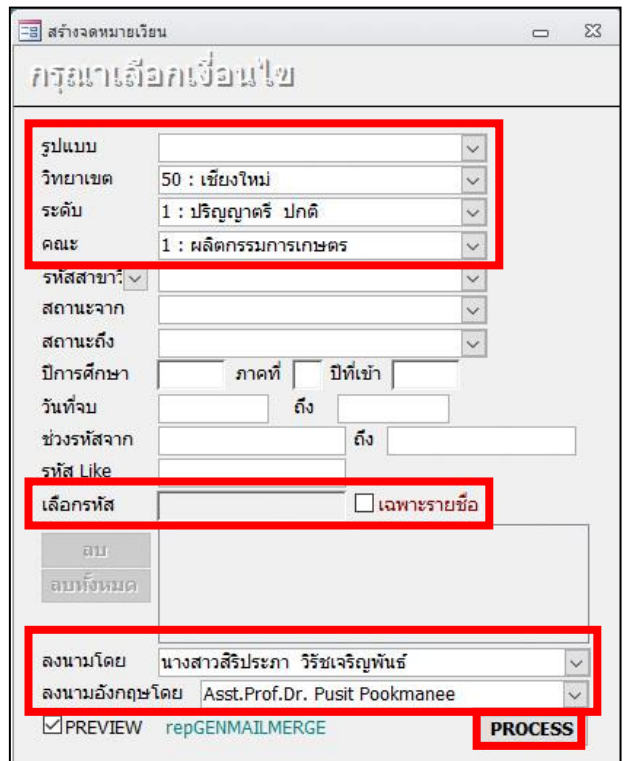

**หน้า 15.**

5. ปรากฏ เอกสารขึ้นมา ให้ดำเนินการตรวจสอบข้อมูลชื่อ-สกุล ของนักศึกษา

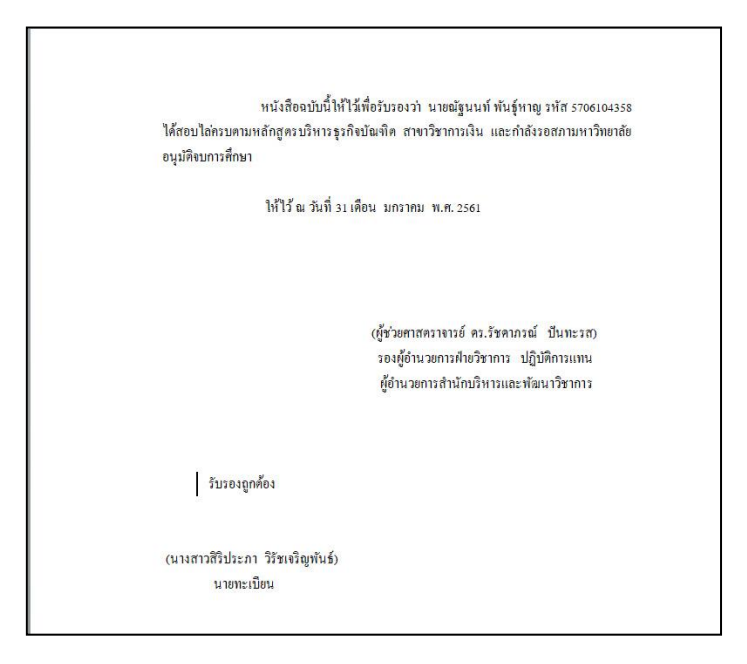

6. จัดพิมพ์เอกสำร ให้คลิ๊ก File แล้วเลือก Print เลือกชื่อเครื่องปริ้นเตอร์ RICOH SP 213 Nw PCL 6 จำกนั้น กดพิมพ์ตรงรูปเครื่องปริ้น

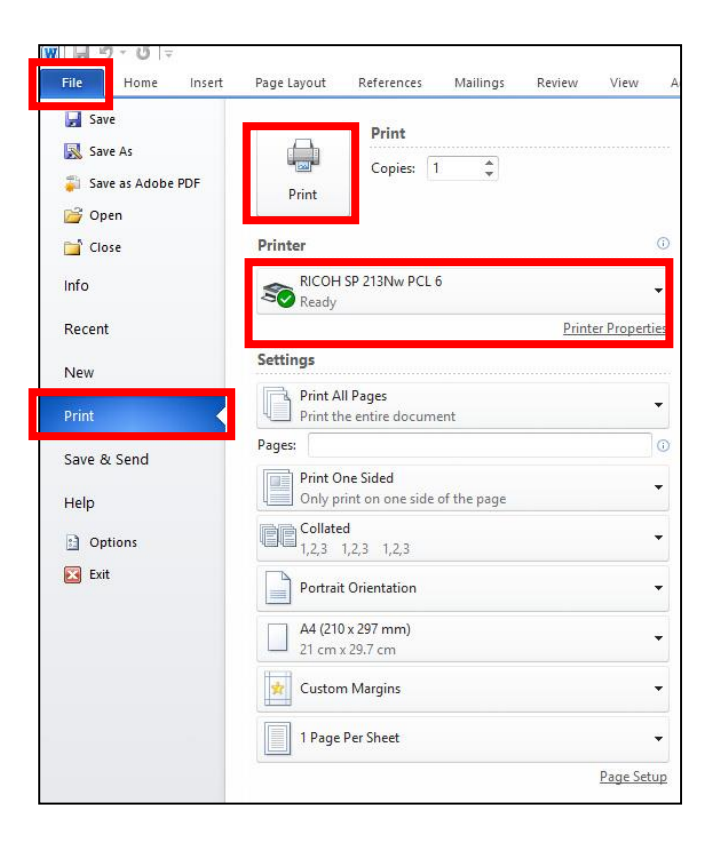

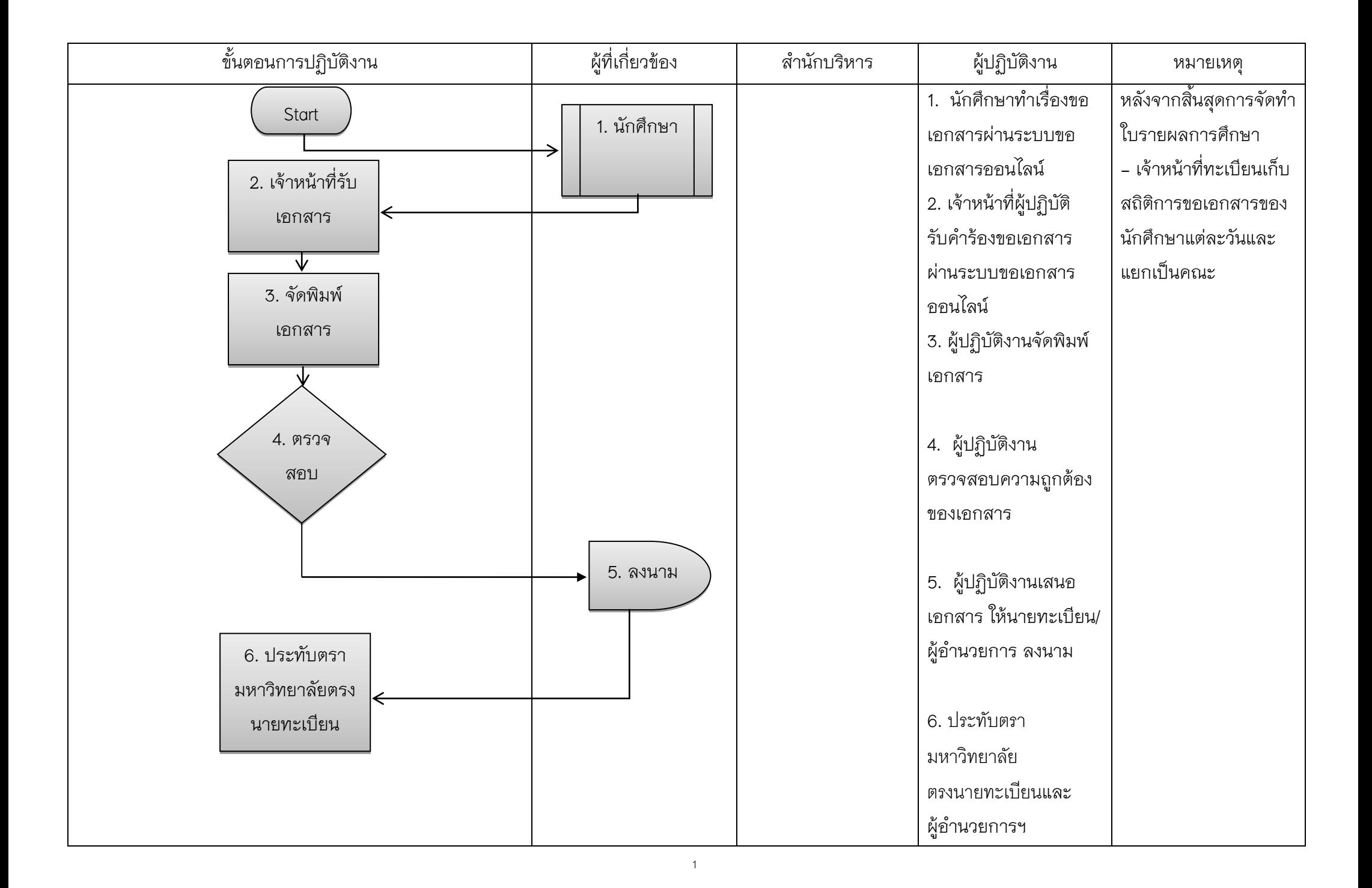

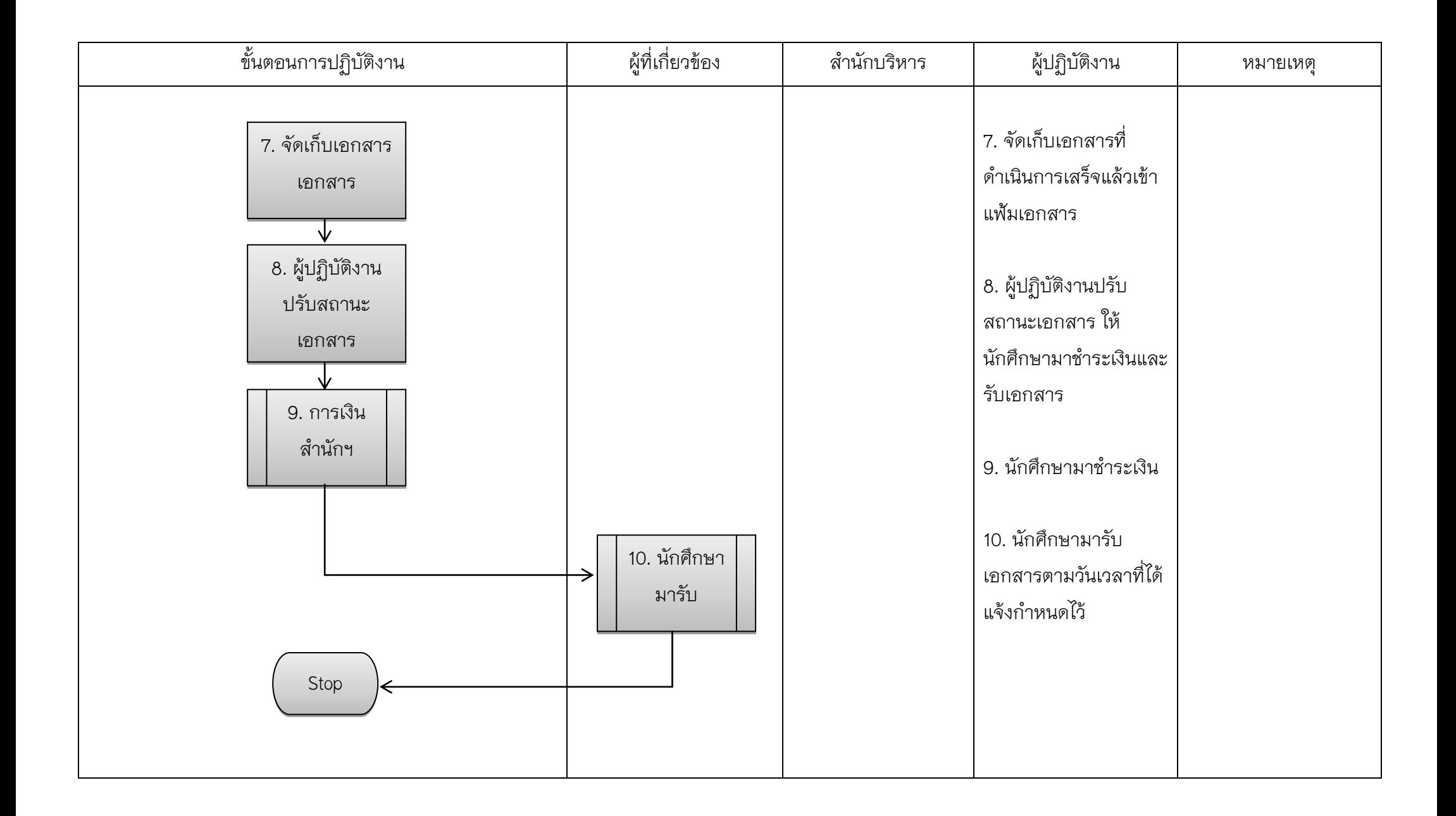